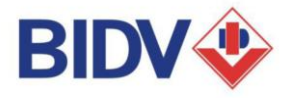

# **HƯỚNG DẪN THANH TOÁN VÉ TÀU**

Với các tiện ích thanh toán của BIDV, Quý khách có thể thực hiện thanh toán vé tầu đơn giản, tiện lợi và hoàn toàn miễn phí. Quý khách vui lòng tham khảo hướng dẫn bên dưới để lựa chọn phương thức thanh toán phù hợp và thuận tiện nhất:

# **I. CÁC KÊNH THANH TOÁN VÉ TẦU TẠI BIDV**

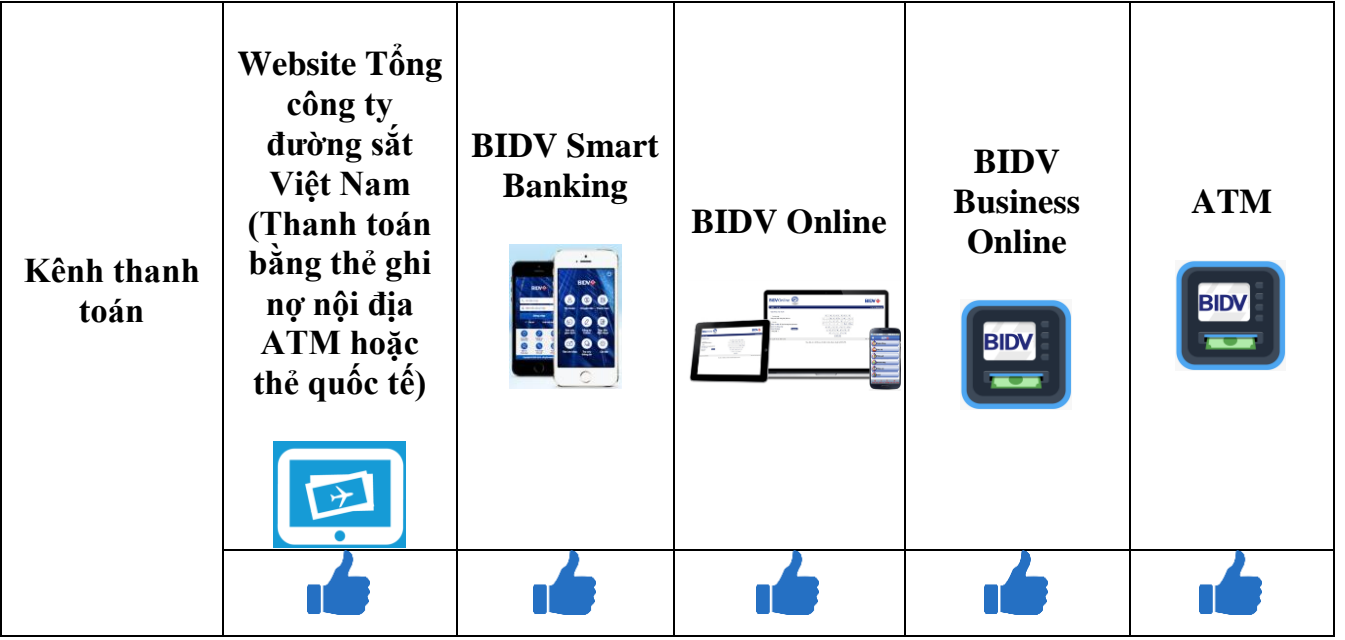

# **II. HƯỚNG DẪN THANH TOÁN**

### **1. Thanh toán ngay tại website Tổng công ty đường sắt Việt Nam**

#### *1.1. Điều kiện sử dụng dịch vụ:*

- **Thanh toán giao dịch bằng thẻ ghi nợ nội địa ATM**: Quý khách cần đăng ký dịch vụ Thanh toán trực tuyến bằng thẻ ATM hoặc BIDV Online tại các quầy giao dịch BIDV hoặc trực tuyến tại https://ebank.bidv.com.vn/DKNHDT/.
- **Thanh toán bằng thẻ quốc tế**: Quý khách có thẻ Tín dụng quốc tế hoặc thẻ Master do BIDV phát hành và có sử dụng tính năng thanh toán trực tuyến cho thẻ.

#### *1.2. Các bước thực hiện giao dịch*

- **Bước 1:** Quý khách truy cập website<http://dsvn.vn/> của Tổng công ty đường sắt Việt Nam, nhập các thông tin đặt vé.
- **Bước 2:** Quý khách chọn phương thức thanh toán "Thanh toán trực tuyến" và tiếp tục thực hiện giao dịch.

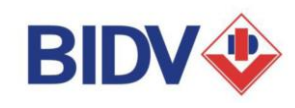

#### Thông tin người đặt vé

Quý khách vui lòng điền đẩy đủ và chính xác các thông tin về người mua vé dưới đây. Các thông tin này sẽ được sử dụng để xác minh người mua vé và lấy vé tại ga trước khi lên tàu theo đúng các quy định của Tổng công ty Đường sắt Việt Nam.

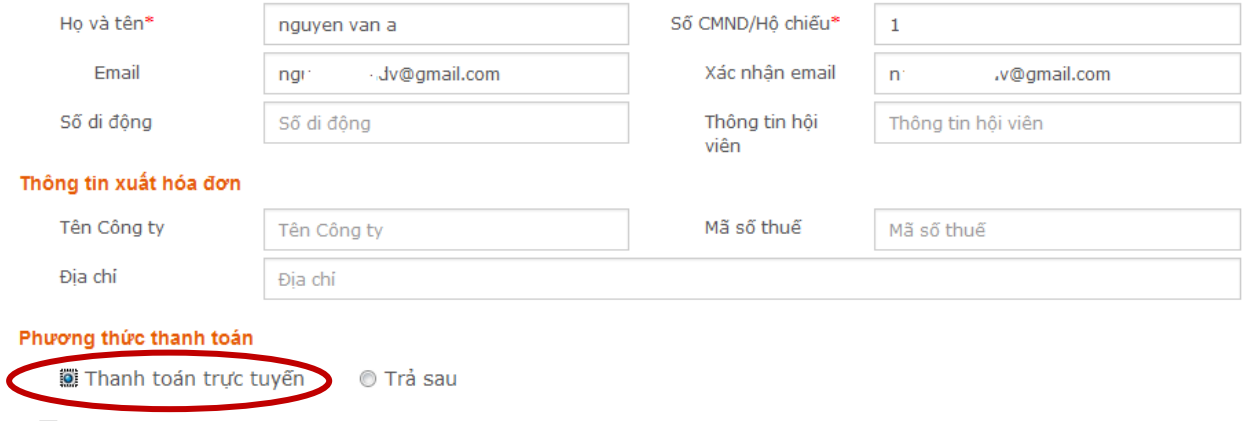

⊠ Tôi đã đọc kỹ và đồng ý tuân thủ tất cả các quy định mua vé trực tuyến, các chương trình khuyến mại của Tổng công ty đường sắt Việt Nam và chịu trách nhiệm về tính xác thực của các thông tin trên.

<< Quay lại

Tiếp theo>>

- **Bước 3:** Tại màn hình chọn phương thức thanh toán, Quý khách có thể lựa chọn như sau:
	- *Trường hợp thanh toán bằng thẻ ATM nội địa*: Quý khách tích chọn "**Thẻ ATM, tài khoản mở tại ngân hàng Việt Nam"** và nhập các thông tin cần thiết: Chọn ngân hàng BIDV, tên chủ thẻ, số thẻ, ngày hiệu lực,…

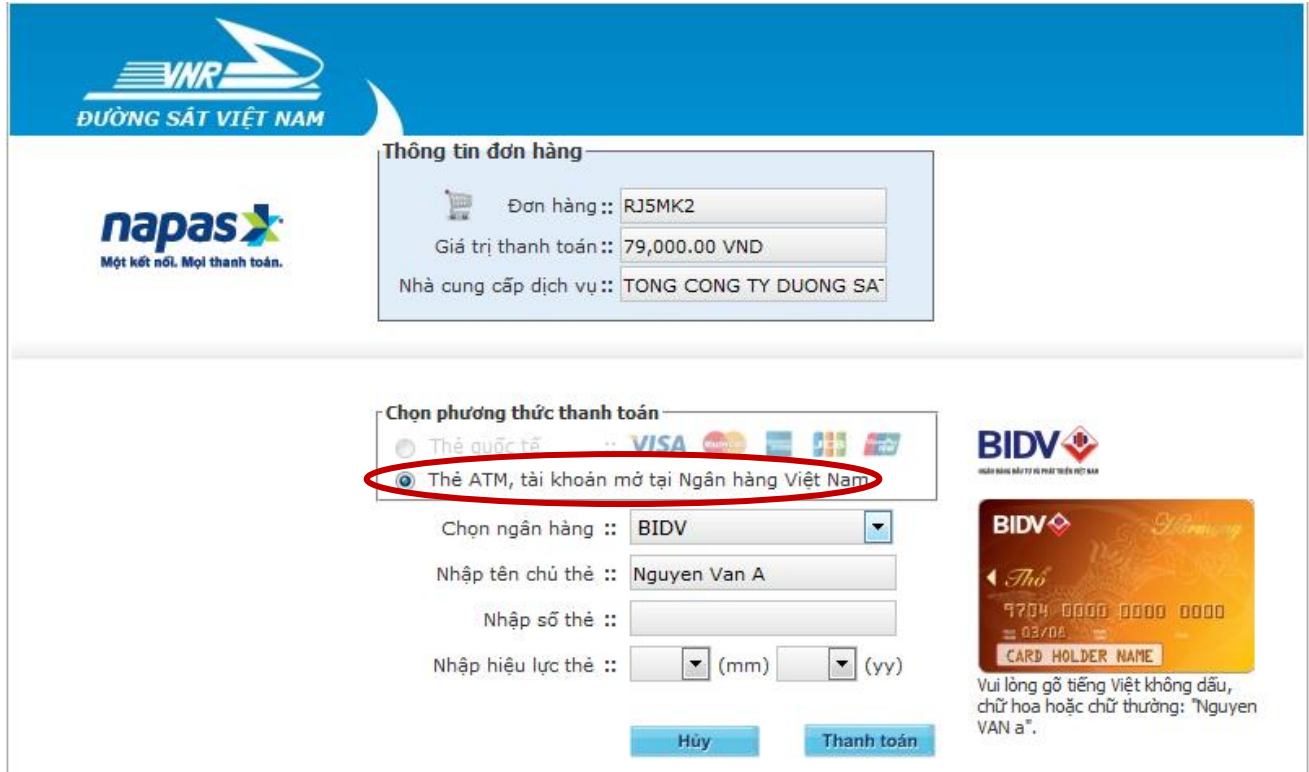

Sau đó, Quý khách nhập mật khẩu dịch vụ Thanh toán trực tuyến hoặc BIDV Online được cấp khi đăng ký dịch vụ tại BIDV và mật khẩu xác thực một lần OTP được gửi tới số điện thoại để hoàn tất giao dịch.

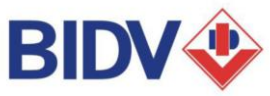

 $\overline{a}$  *Trường hợp thanh toán bằng thẻ quốc tế*: Quý khách tích chọn "**Thẻ quốc tế"** và nhập các thông tin cần thiết: số thẻ, số CVV/CSC (3 số cuối in trên mặt sau thẻ tín dụng), ngày hết hạn,…để hoàn tất giao dịch.

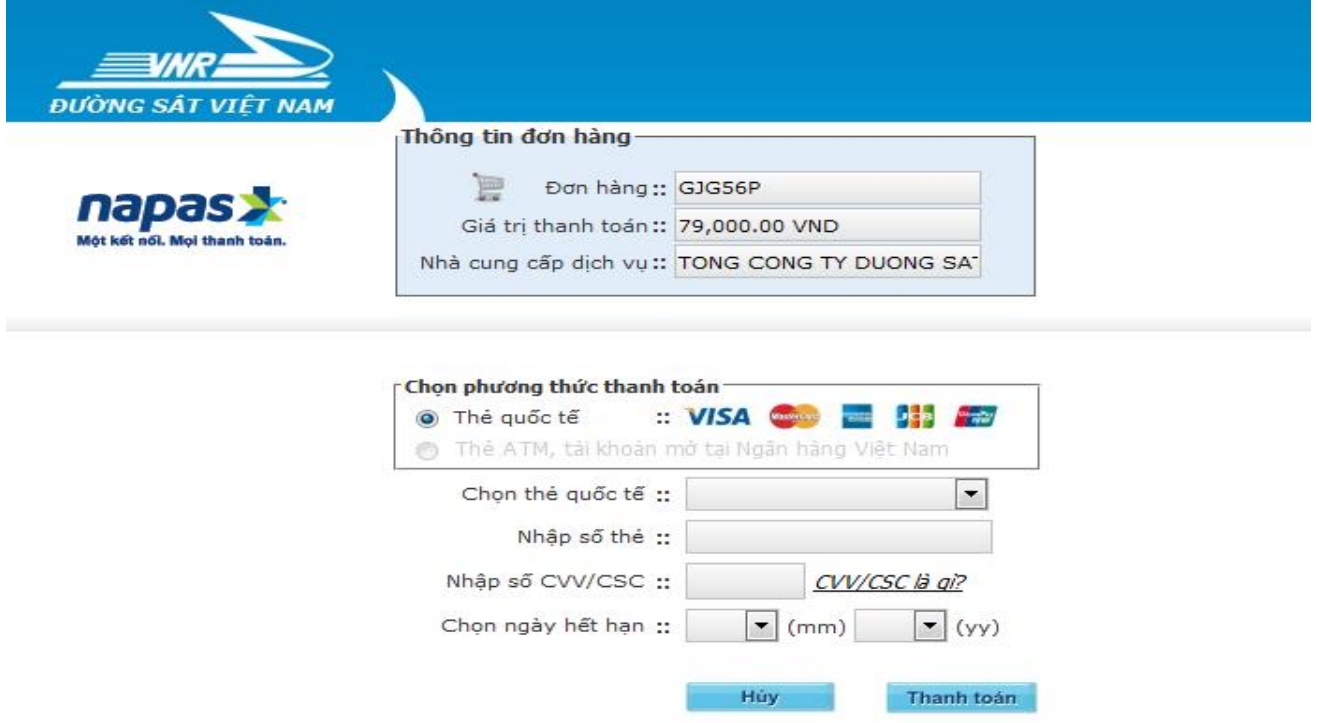

 **Bước 4**: Sau khi giao dịch được thực hiện thành công, Tổng công ty đường sắt Việt Nam sẽ gửi email "Thông báo mua vé thành công" tới Quý khách xác nhận về việc Quý khách đã thực hiện thanh toán vé tầu thành công.

Trường hợp không nhận được email thông báo về việc mua vé thành công, Quý khách có thể thực hiện tra cứu trạng thái mua vé tại website<http://dsvn.vn/#/thongtingiaodich> hoặc gọi điện tới tổng đài hỗ trợ của Tổng công ty đường sắt Việt nam theo số điện thoại 19006469 để được hỗ trợ xử lý xác nhận tình trạng mua vé tầu.

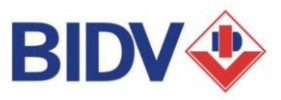

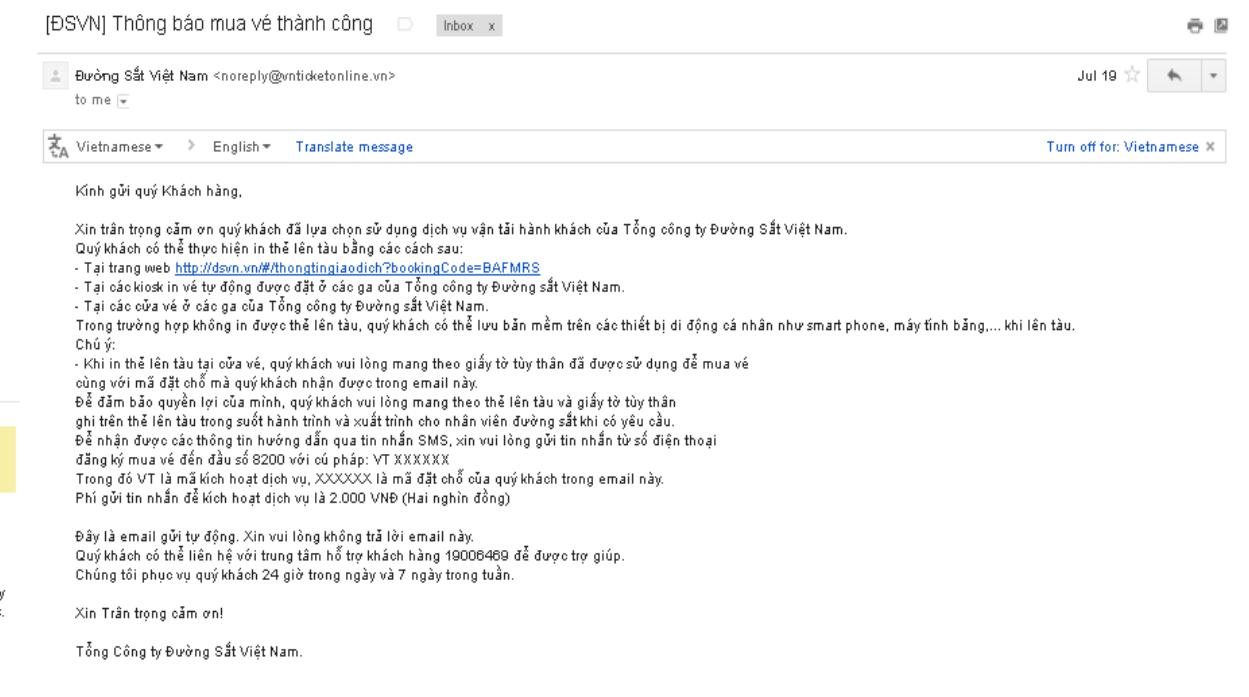

# **2. Thanh toán trả sau tại các kênh thanh toán của BIDV**

### **2.1. Điều kiện sử dụng dịch vụ**

*2.1.1. Đặt mua vé tại website của Tổng công ty đường sắt Việt Nam*

Quý khách thực hiện đặt mua vé tầu tại website **<http://dsvn.vn/>***,* Chọn phương thức thanh toán **Trả sau**. Sau đó, Quý khách sẽ được cấp **Mã thanh toán** tương ứng để sử dụng thanh toán trả sau trên các kênh của BIDV.

#### Thông tin người đặt vé

Quý khách vui lòng điền đẩy đủ và chính xác các thông tin về người mua vé dưới đây. Các thông tin này sẽ được sử dụng để xác minh người mua vé và lấy vé tại ga trước khi lên tàu theo đúng các quy định của Tổng công ty Đường sắt Việt Nam.

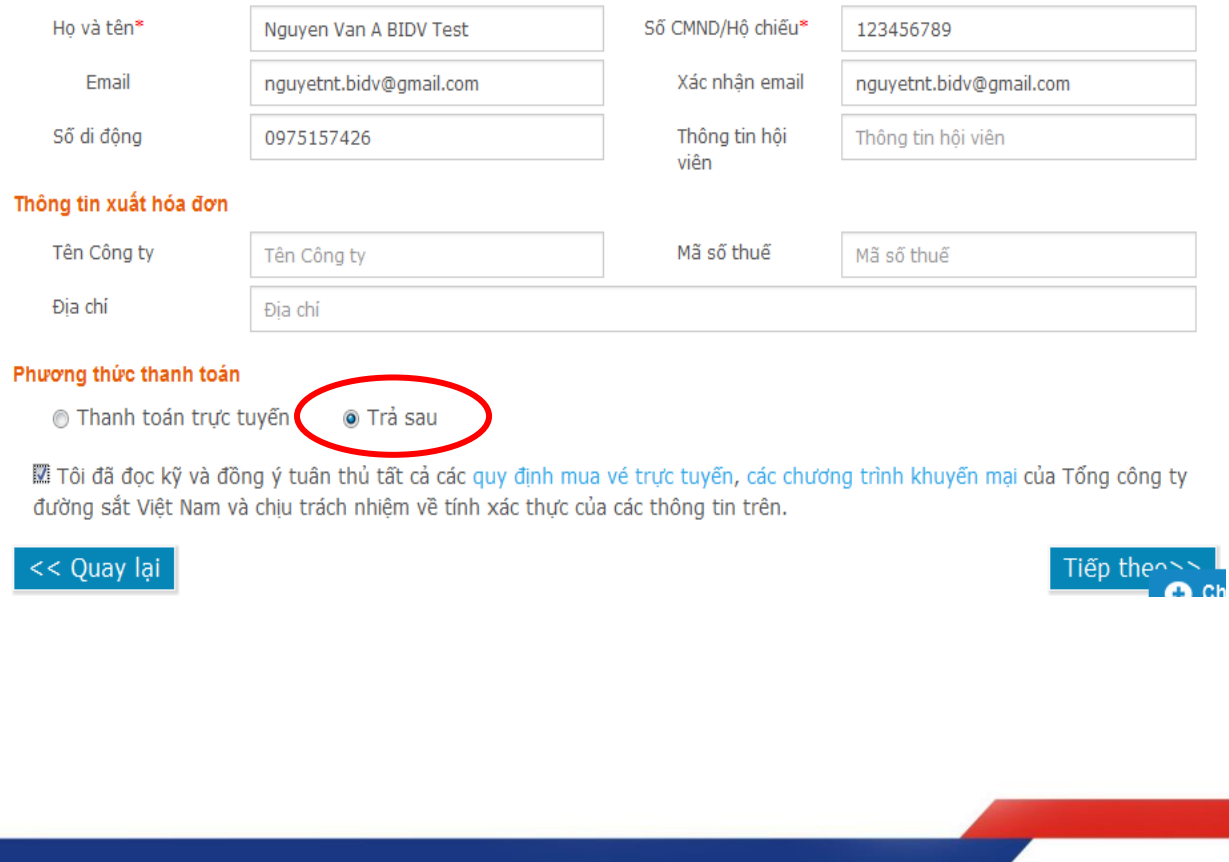

bidy.com.vn

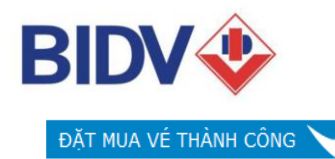

Cám ơn quý khách đã sử dụng dịch vụ vận chuyển hành khách của Tổng công ty Đường sắt Việt Nam. Quý khách đã thực hiện đặt vé thành công với thông tin chi tiết như dưới đây:

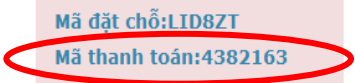

Quý khách vui lòng sử dung mã thanh toán 4382163 để thực hiện giao dịch thanh toán qua InternetBanking hoặc các đại lý thu tiền ủy quyền của Tổng công ty đường sắt Việt Nam bao gồm:

Các địa chỉ thanh toán tại ngân hàng VIB Các địa chỉ thanh toán tại bưu điện

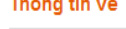

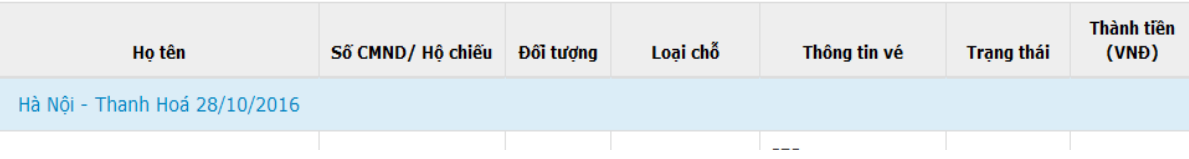

*2.1.2. Đăng ký sử dụng dịch vụ tại BIDV*

- Đối với kênh BIDV Online (dành cho khách hàng cá nhân): Quý khách cần đăng ký sử dụng dịch vụ BIDV Online dành cho khách hàng cá nhân (gói dịch vụ tài chính) tại các Quầy giao dịch BIDV hoặc đăng ký trực tuyến tại website [https://ebank.bidv.com.vn/DKNHDT/.](https://ebank.bidv.com.vn/DKNHDT/)
- Đối với kênh BIDV SmartBanking (dành cho khách hàng cá nhân): Quý khách cần đăng ký sử dụng dịch vụ BIDV SmartBanking (gói dịch vụ tài chính) tại các Quầy giao dịch BIDV hoặc đăng ký trực tuyến tại ứng dụng BIDV SmartBanking (đối với khách hàng đã đăng ký BIDV Online, BIDV BankPlus) hoặc qua website https://ebank.bidv.com.vn/DKNHDT/.
- Đối với kênh BIDV Business Online (dành cho khách hàng doanh nghiệp): Quý khách đăng ký sử dụng dịch vụ BIDV Business Online dành cho khách hang doanh nghiệp kèm tính năng Thanh toán hóa đơn trên BIDV Business Online tại các Quầy giao dịch BIDV.
- Đối với kênh ATM: Quý khách cần có thẻ ghi nợ nội địa ATM do BIDV phát hành.

### **2.2. Các bước thực hiện thanh toán**

#### *2.2.1 Kênh BIDV Online, BIDV SmartBanking, ATM*

- *Bước 1:* Quý khách đặt vé theo hướng dẫn tại mục 2.1.1
- *Bước 2:* Đăng nhập dịch vụ
	- + Kênh BIDV Online: Quý khách đăng nhập dịch vụ BIDV Online tại website <http://bidv.com.vn/> hoặc tại ứng dụng BIDV Online.
	- + Kênh BIDV SmartBanking: Quý khách đăng nhập dịch vụ BIDV SmartBanking tại ứng dụng BIDV SmartBanking.
	- + Kênh ATM: Quý khách thực hiện nhét thẻ ATM vào máy ATM, nhập mật khẩu để đăng nhập dịch vụ.
- *Bước3*: Quý khách chọn menu Thanh toán và nhập các thông tin sau:
	- + Lựa chọn số tài khoản thanh toán
	- + Loại dịch vụ: VE TAU
	- + Nhà cung cấp dịch vụ: Tong cong ty duong sat Viet Nam

NGÂN HÀNG TMCP ĐẦU TƯ VÀ PHÁT TRIỂN VIỆT NAM

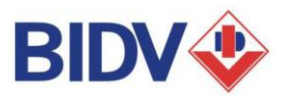

- + Dịch vụ: TT ve tau
- + Mã thanh toán: Nhập Mã thanh toán được cung cấp sau khi đặt vé tầu tại website của Tổng công ty đường sắt Việt Nam.
- *Bước 4*: Tại màn hình xác nhận giao dịch, Quý khách thực hiện:
	- Kiểm tra tính chính xác của các thông tin như Tên khách hàng, Số tiền thanh toán, Thông tin hóa đơn …
	- Đối với kênh BIDV Online và BIDV SmartBanking*:* Chuyển Bước 5
	- Đối với kênh ATM*:* Chuyển Bước 6
- *Bước 5*: Nhập mật khẩu xác thực một lần (OTP) từ Hardware Token hoặc OTP được gửi tới điện thoại để xác thực người dùng.
- *Bước 6:* Chương trình thông báo kết quả giao dịch (thành công/thất bại).
- *Bước 7:* Sau khi giao dịch được thực hiện thành công, Tổng công ty đường sắt Việt Nam gửi email "Thông báo mua vé thành công" tới Quý khách xác nhận về việc Quý khách đã thực hiện thanh toán vé thành công.

Trường hợp không nhận được email thông báo về việc mua vé thành công, Quý khách có thể thực hiện tra cứu trạng thái mua vé tại website<http://dsvn.vn/#/thongtingiaodich> hoặc gọi điện tới tổng đài hỗ trợ của Tổng công ty đường sắt Việt nam theo số điện thoại 19006469 để được hỗ trợ xử lý xác nhận tình trạng mua vé.

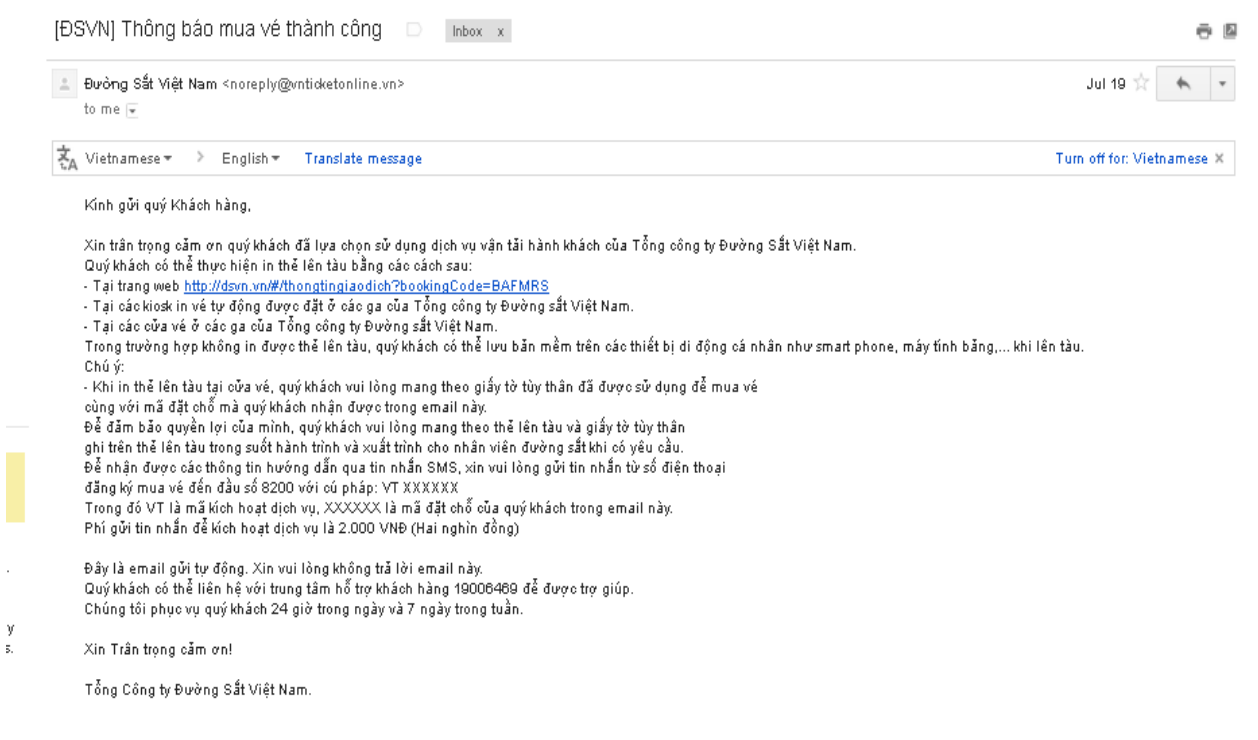

# *2.2.2. Kênh BIDV Business Online*

#### *a. Khởi tạo giao dịch*

- *Bước1***:** Thực hiện đặt vé theo hướng dẫn tại mục 2.1.1
- *Bước 2*: Truy cập website BIDV [www.bidv.com.vn,](http://www.bidv.com.vn/) đăng nhập dịch vụ BIDV Business Online dành cho khách hàng doanh nghiệp

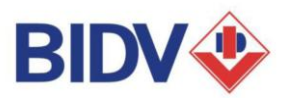

- $\overline{a}$ - *Bước3*: Chọn menu Thanh toán/Thanh toán hóa đơn/Tạo
	- + Lựa chọn số tài khoản thanh toán
	- + Loại dịch vụ: VE TAU
	- + Nhà cung cấp dịch vụ: Tong cong ty duong sat Viet Nam
	- + Dịch vụ: TT ve tau

+ Mã thanh toán Nhập Mã thanh toán được cung cấp sau khi đặt vé tầu tại website của Tổng công ty đường sắt Việt Nam.

- *Bước 4*: Xác thực giao dịch
	- + Kiểm tra tính chính xác của các thông tin như Tên Quý khách, Số tiền thanh toán, Thông tin hóa đơn,…
	- + Chọn hóa đơn cần thanh toán
- *Bước 5*: Tại màn hình tiếp theo, kiểm tra tính chính xác của các thông tin và thực hiện đẩy phê duyệt
- *b. Duyệt giao dịch*
- *Bước 6*: Người phê duyệt giao dịch truy cập website BIDV [www.bidv.com.vn,](http://www.bidv.com.vn/) đăng nhập BIDV Business Online dành cho khách hàng doanh nghiệp
- *Bước 7*: Chọn menu Phê duyệt/Phê duyệt giao dịch: Chọn sản phẩm Thanh toán và tìm kiếm giao dịch tương ứng để thực hiện phê duyệt
- *Bước 8*: Người duyệt giao dịch nhập số OTP từ Hardware Token để phê duyệt giao dịch
- *Bước 9:* Sau khi giao dịch được thực hiện thành công, Tổng công ty đường sắt Việt Nam sẽ gửi email "Thông báo mua vé thành công" tới Quý khách xác nhận về việc Quý khách đã thực hiện thanh toán vé thành công.

Trường hợp không nhận được email thông báo về việc mua vé thành công, Quý khách có thể thực hiện tra cứu trạng thái mua vé tại website<http://dsvn.vn/#/thongtingiaodich> hoặc gọi điện tới tổng đài hỗ trợ của Tổng công ty đường sắt Việt nam theo số điện thoại 19006469 để được hỗ trợ xử lý xác nhận tình trạng mua vé.

Để có thêm thông tin chi tiết về dịch vụ, Quý khách vui lòng liên hệ tổng đài Chăm sóc khách hàng BIDV **1900 9247**

NGÂN HÀNG TMCP ĐẦU TƯ VÀ PHÁT TRIỂN VIỆT NAM